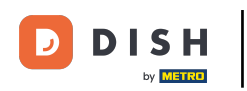

Willkommen zum zweiten Teil von DISH POS Onboarding. In Teil 2 konfgurierst du deine  $\odot$ Umsatzkategorien, die Gänge und Tabs. Also legen wir los.

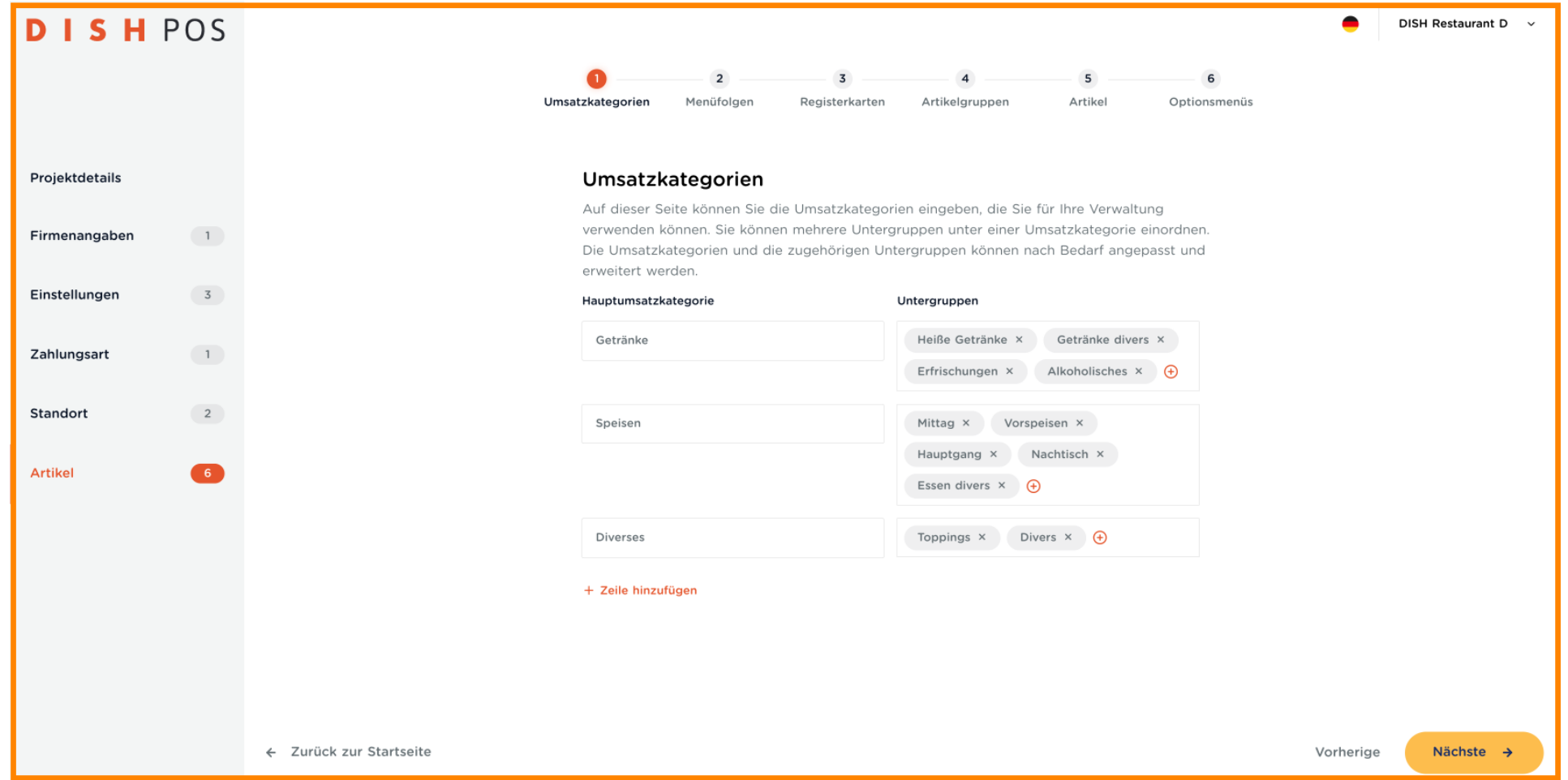

DISH POS Onboarding Teil 2 **DISH** D by **METRO** 

Du verfügst bereits über Inhalte, die von der Vorlage bereitgestellt wurden. Und hier erfährst du, wie du  $\boldsymbol{0}$ das bearbeiten und/oder ergänzen kannst.

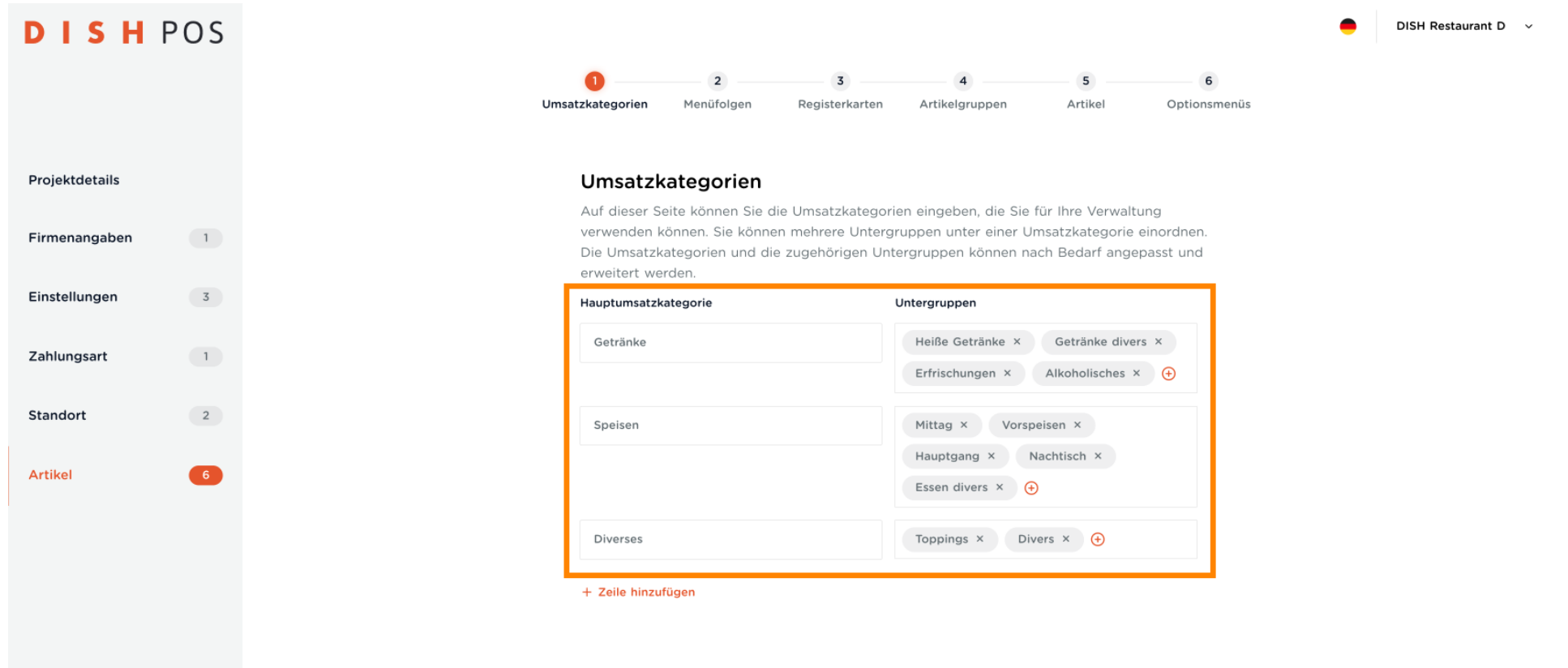

← Zurück zur Startseite

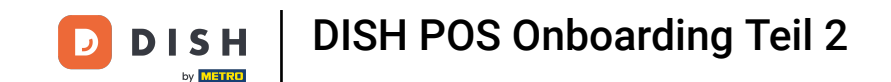

Du hast z. B. eine Bühne, auf der gelegentlich Shows veranstaltet werden, wofür ein Eintrittspreis  $\bigcap$ erforderlich ist. Klicke auf + Zeile hinzufügen, gebe die z. B. "Show" für die Hauptumsatzkategorie ein, und den Namen der Show als Untergruppe.

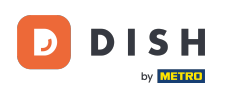

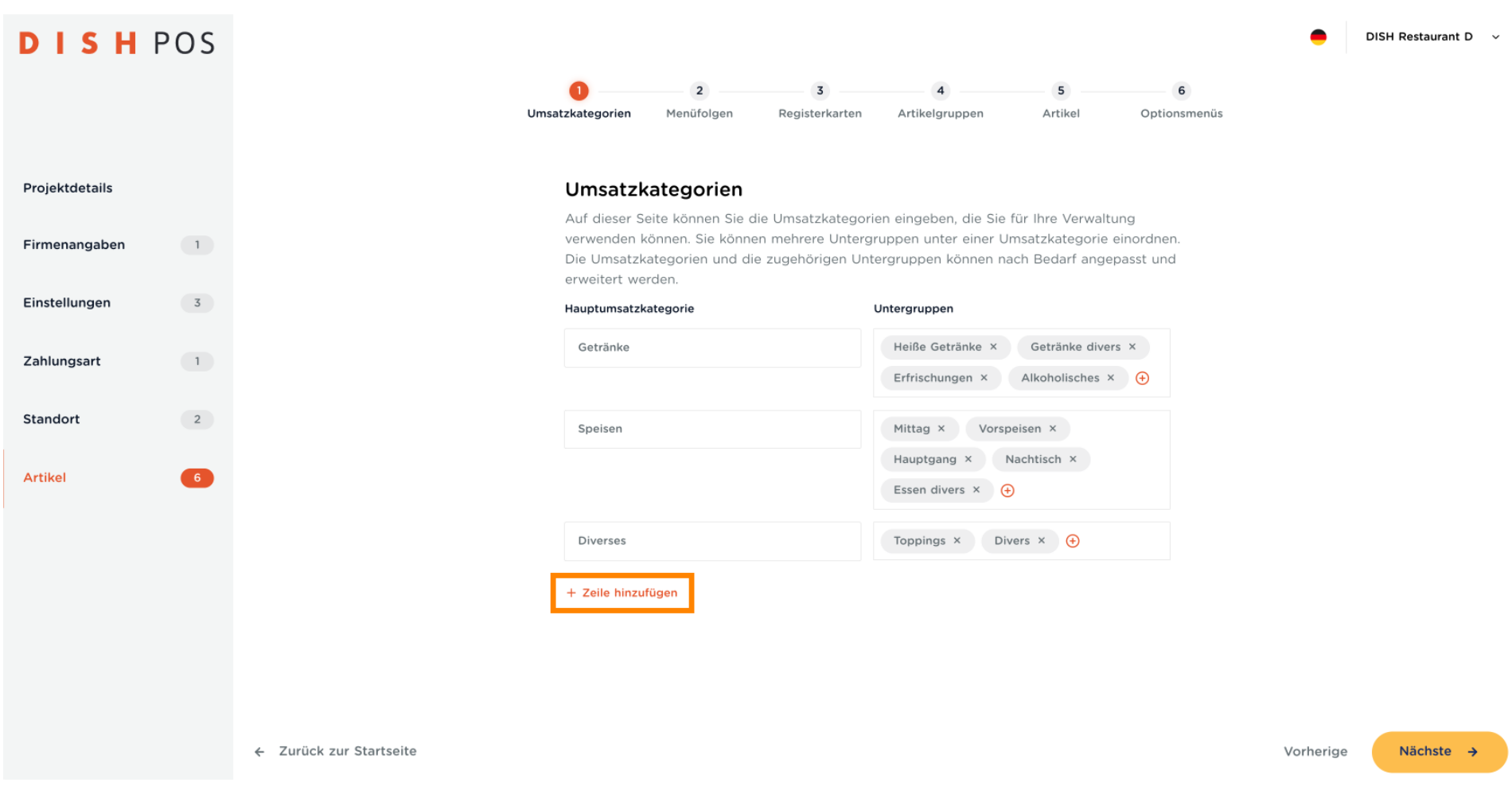

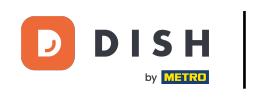

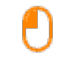

Hinweis: Achte darauf, immer den richtigen Steuersatz zu berechnen. Zum Beispiel hoch für Spirituosen, aber niedrig bei Softdrinks. Dann kannst du z. B. in den Untergruppen, Getränke hoch und Getränke niedrig anlegen.

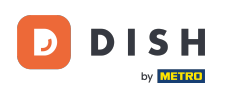

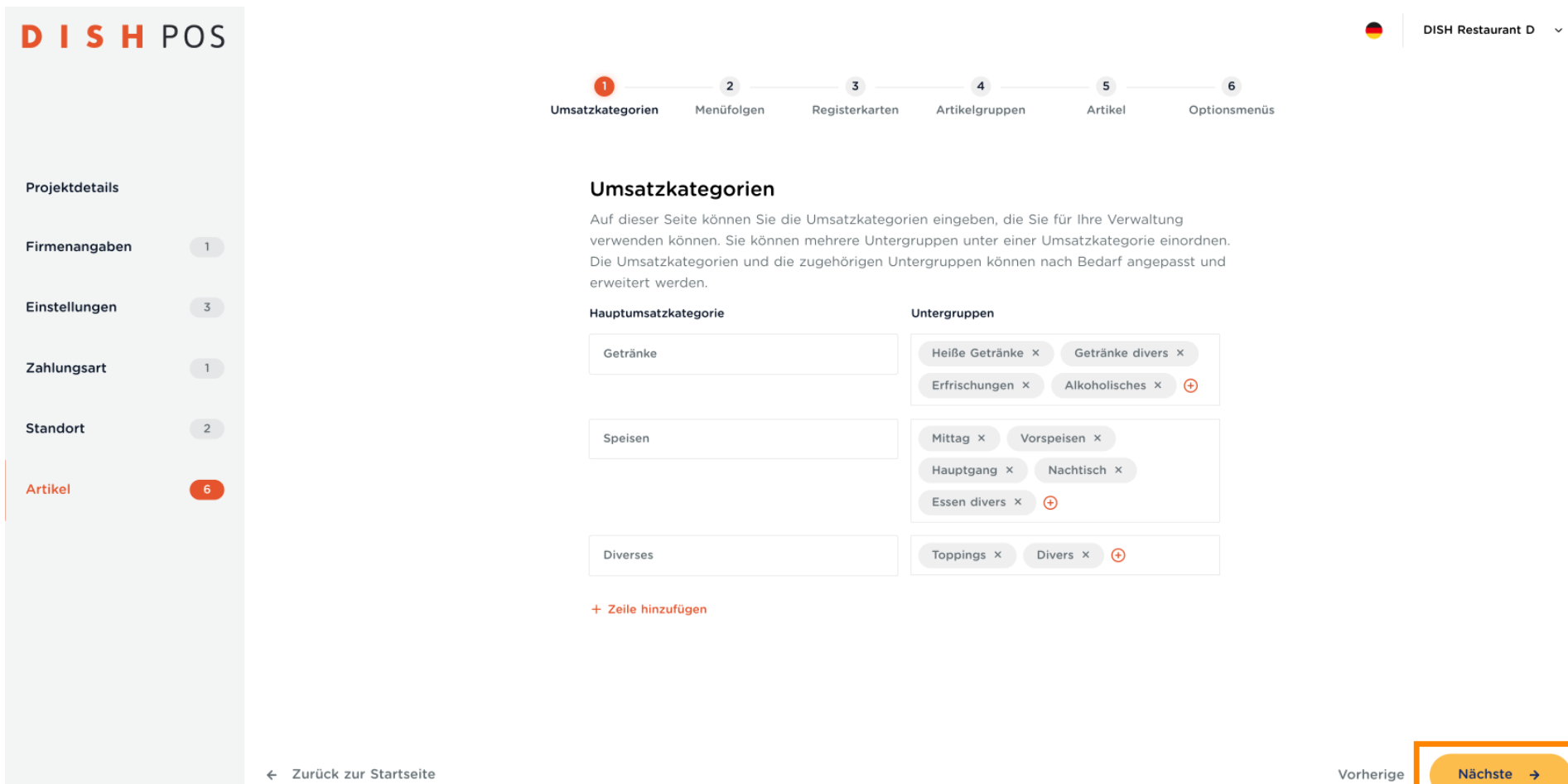

**DISH** by **METRO** 

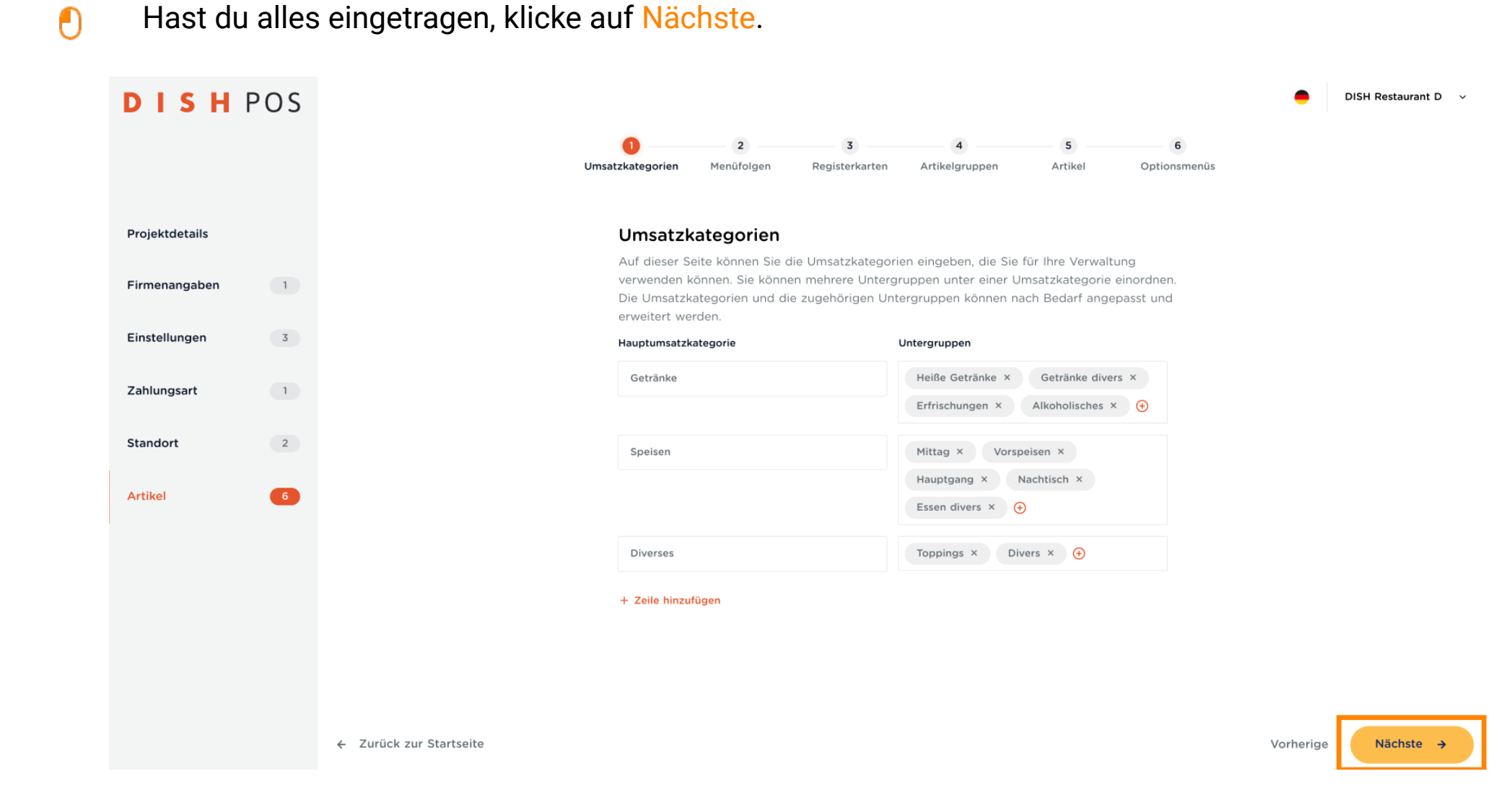

DISH POS Onboarding Teil 2 **DISH** 

D

by **METRO** 

Standard-Gänge bzw. Menüfolgen, wurden bereits angelegt. Wenn du einen weiteren Gang hinzufügen  $\boldsymbol{0}$ möchtest, klicke auf + Zeile hinzufügen.

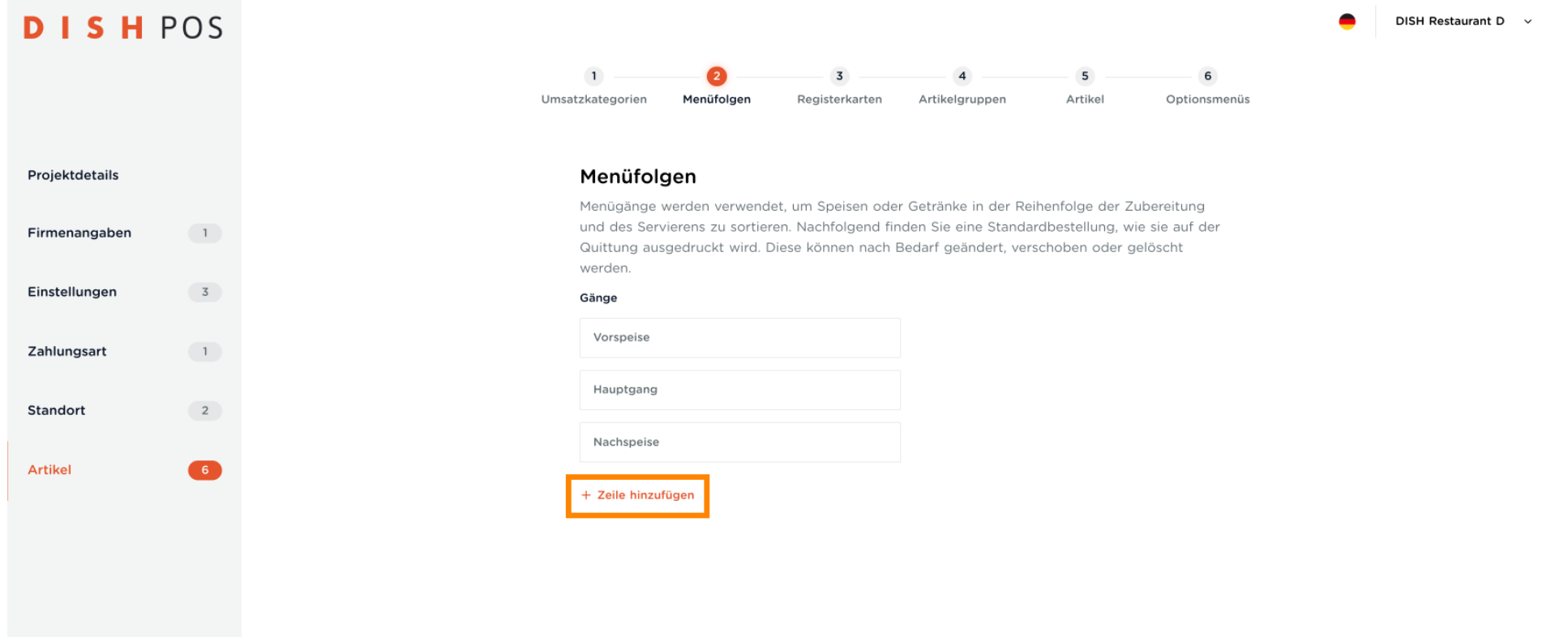

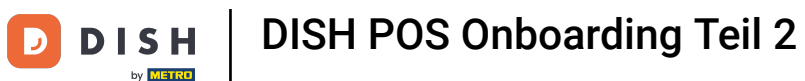

 $\boldsymbol{0}$ 

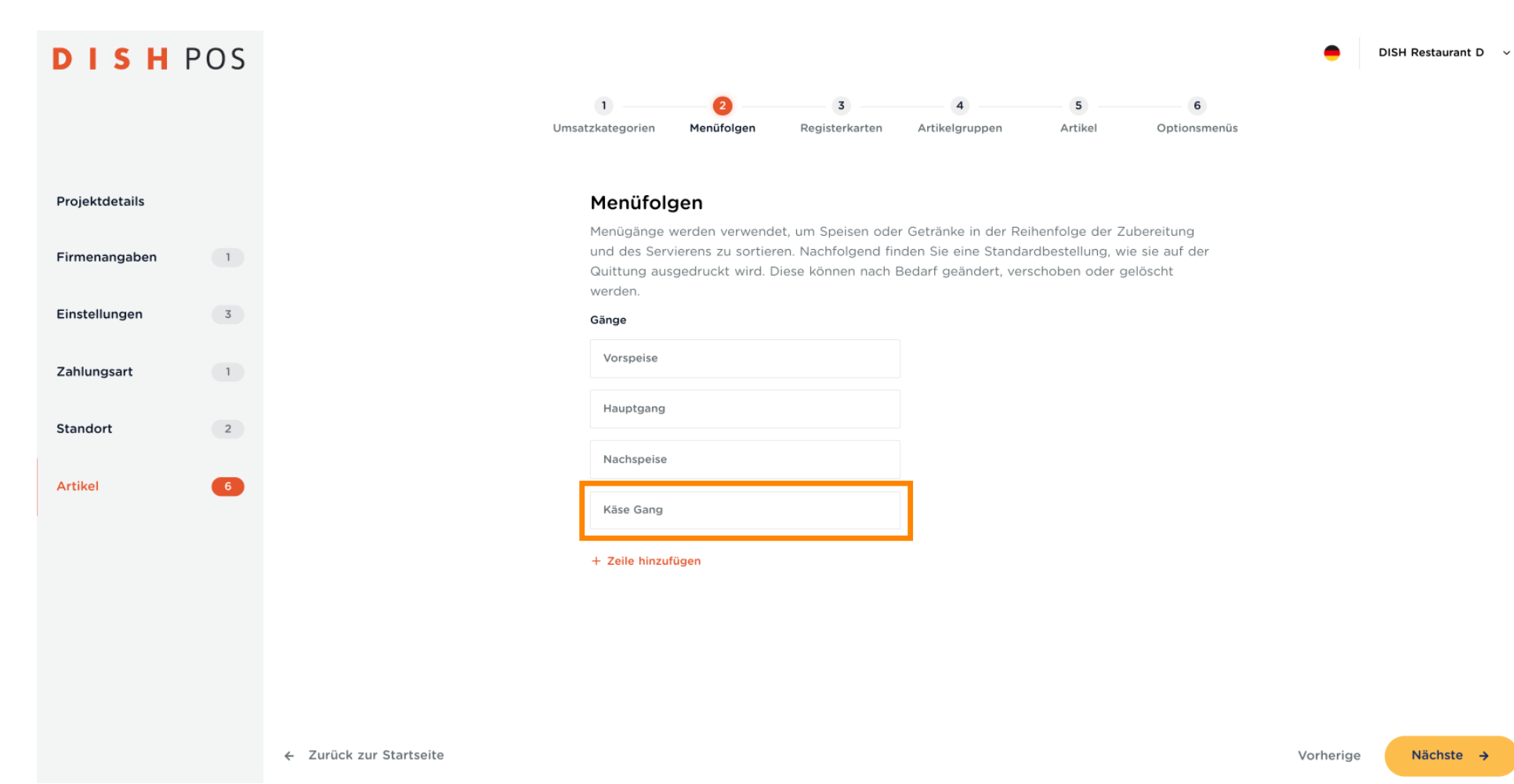

## Benenne nun den Gang und klicke auf Nächste.

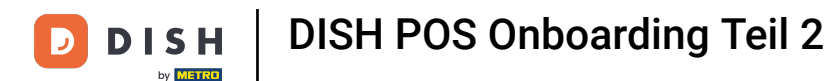

Du kannst die Gänge auch nach deinen Wünschen neu anordnen. Ziehe einfach das Kästchen von den  $\ddot{\mathrm{+}}$ drei Punkten an die gewünschte Position und lege es dort ab.

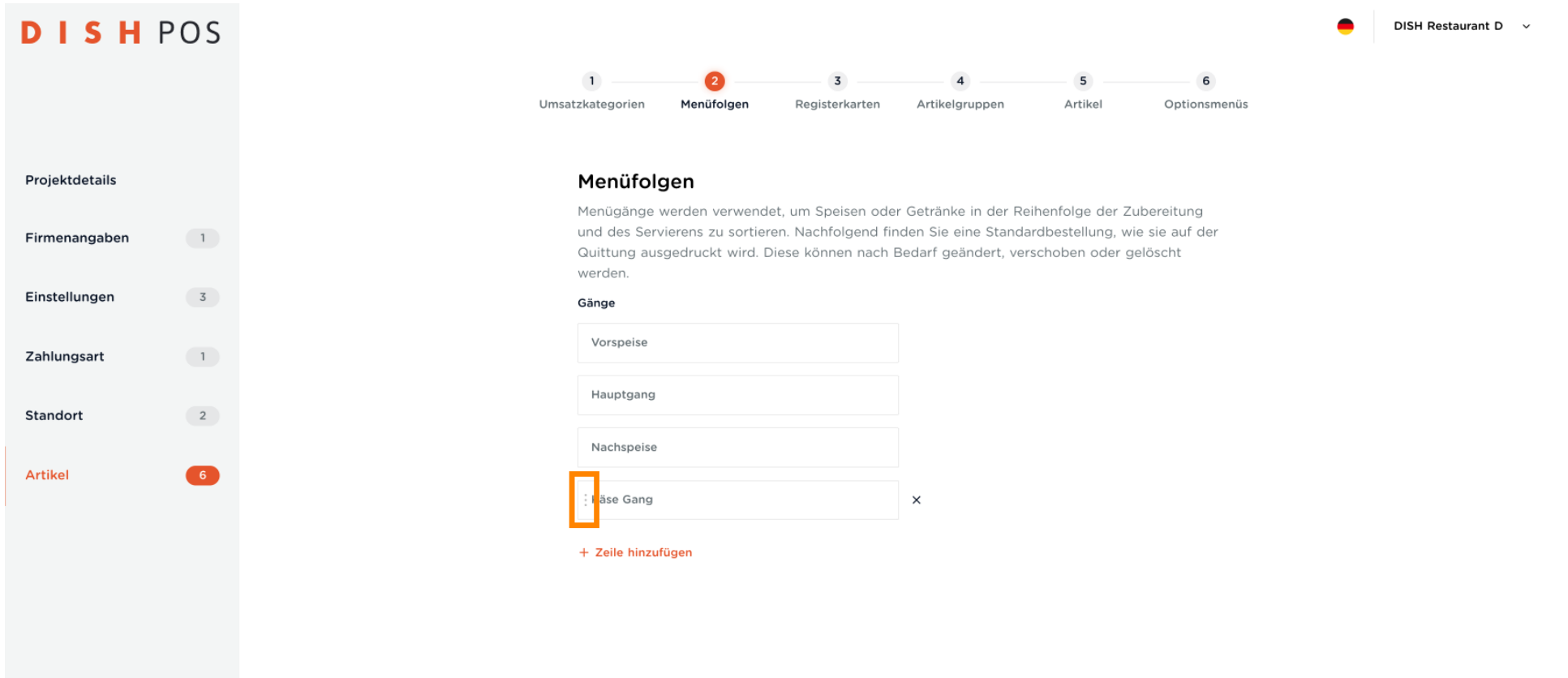

← Zurück zur Startseite

**DISH** D by **METRO** 

 $\ddot{\mathrm{+}}$ 

Fallen

Projektdetails

Firmenangaben

Einstellungen

Zahlungsart

Standort

Artikel

**DISHPOS** 

 $(1)$ 

 $3<sup>7</sup>$ 

 $(1)$ 

 $\begin{pmatrix} 2 \end{pmatrix}$ 

 $\begin{array}{|c|} \hline \end{array}$ 

### DISH POS Onboarding Teil 2

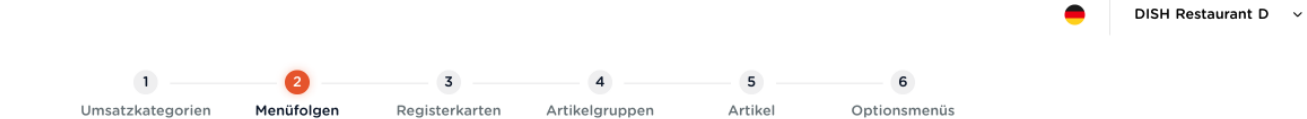

#### Menüfolgen

Menügänge werden verwendet, um Speisen oder Getränke in der Reihenfolge der Zubereitung und des Servierens zu sortieren. Nachfolgend finden Sie eine Standardbestellung, wie sie auf der Quittung ausgedruckt wird. Diese können nach Bedarf geändert, verschoben oder gelöscht werden.

### Gänge

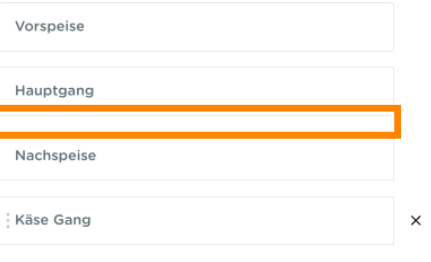

+ Zeile hinzufügen

Vorherige

DISH POS Onboarding Teil 2 **DISH** 

by **METRO** 

Wenn einer dieser Gänge nicht in deine Liste passt, klicke einfach auf das X rechts neben dem Feld, um  $\bigcap$ ihn zu löschen.

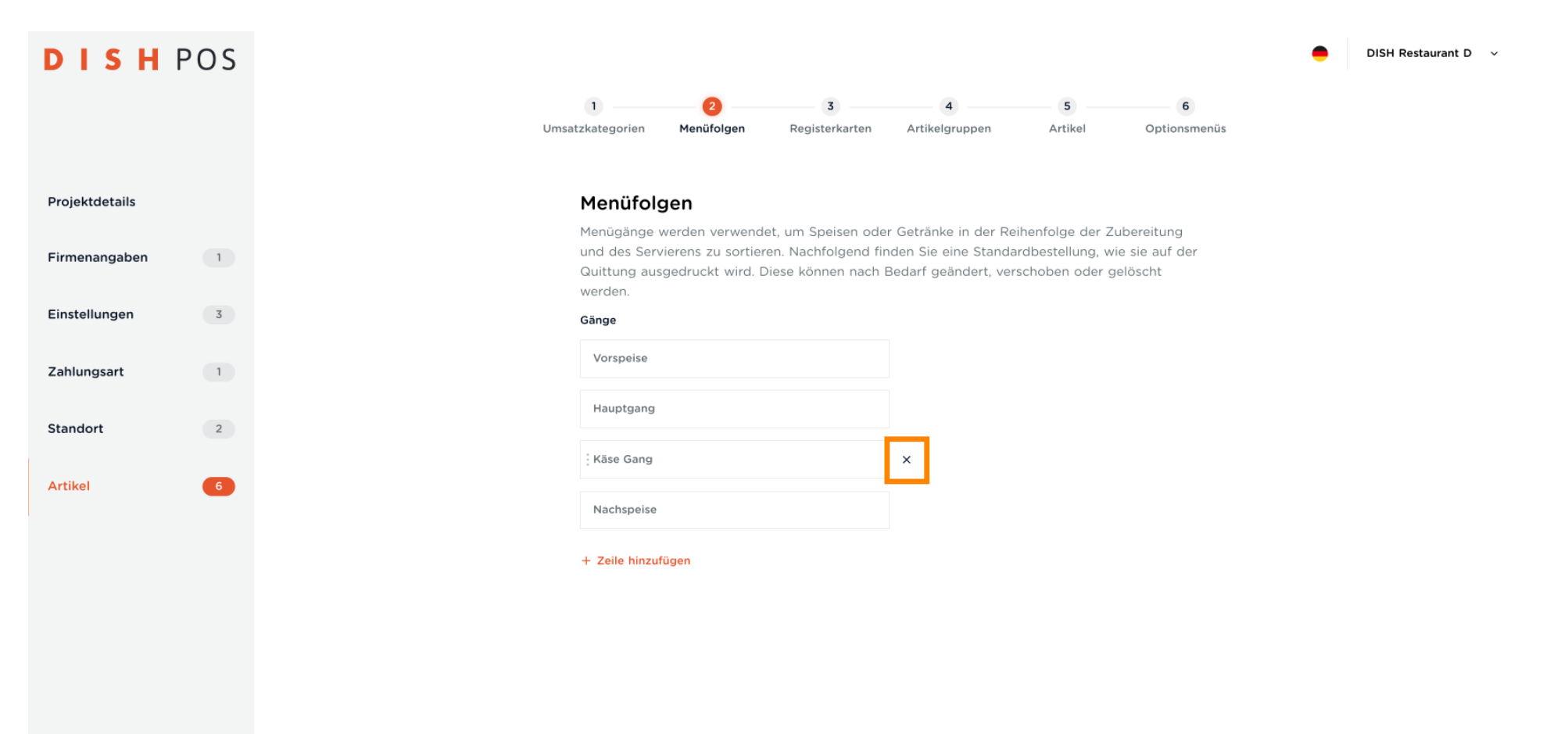

← Zurück zur Startseite

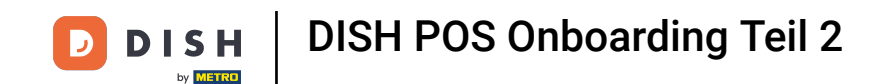

Die Registerkarten befnden sich innerhalb der DISH POS App und helfen dir beim Sortieren deiner  $\bigcap$ Artikel, damit du diese schnell und einfach fnden kannst. Um ein Beispiel zu sehen, klicke auf Mehr anzeigen.

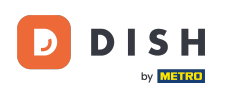

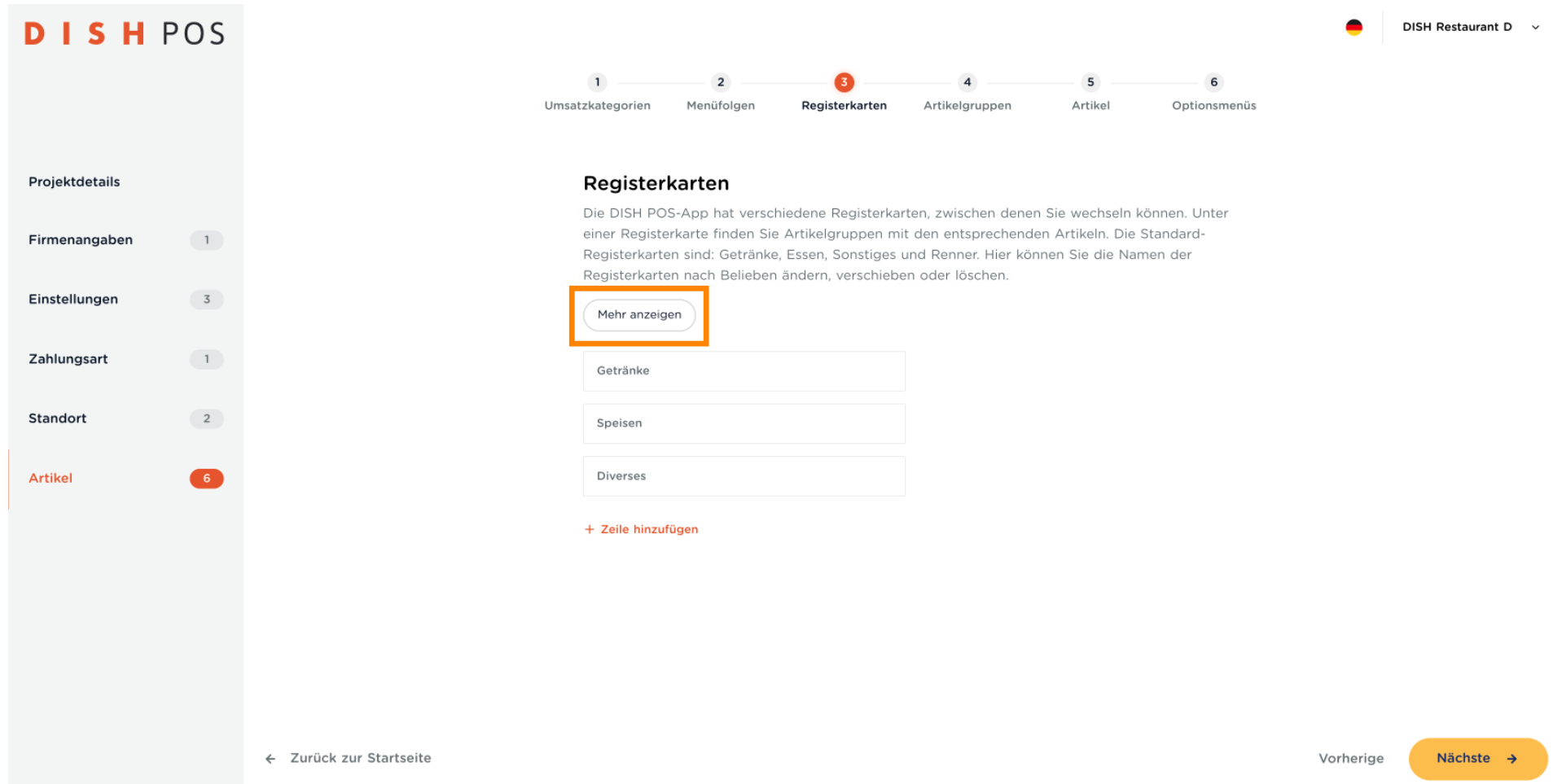

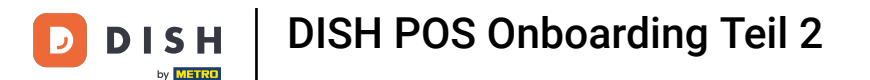

 $\bigcap$ 

Hier siehst du ein Beispiel, in dem du die Registerkarten "GETRÄNKE & ESSEN" hast. Klicke auf "Verstanden", um dieses Pop-up zu schließen.

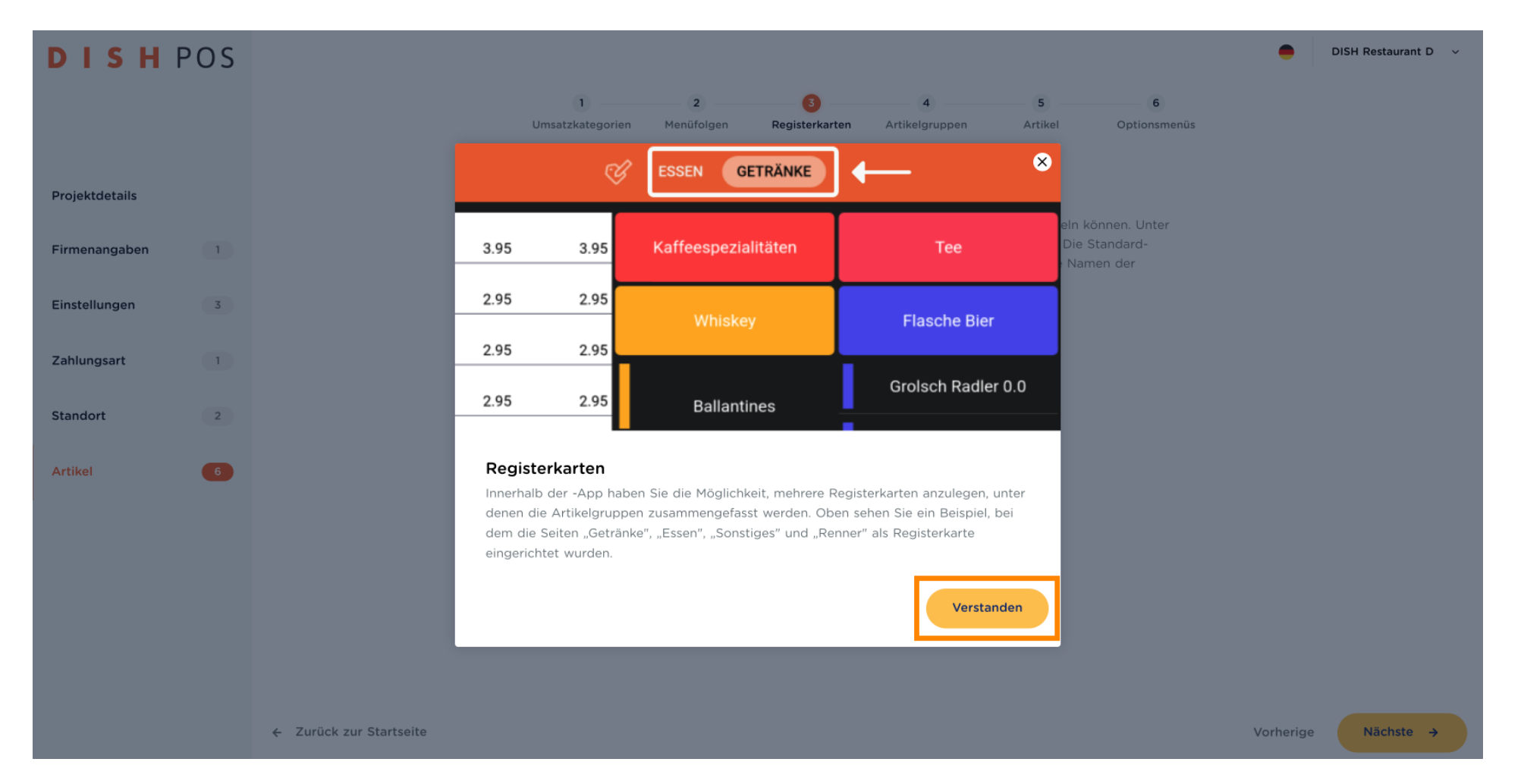

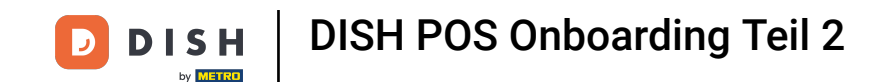

Wenn deine Lokalität beispielsweise eine Stand-up-Comedy-Show vorführt und du regelmäßig Tickets  $\bigcap$ verkaufst, wäre die Registerkarte eine gute Möglichkeit, diese einzusortieren. Klicke auf + Zeile hinzufügen und gebe die Beschreibung ein.

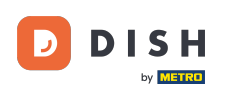

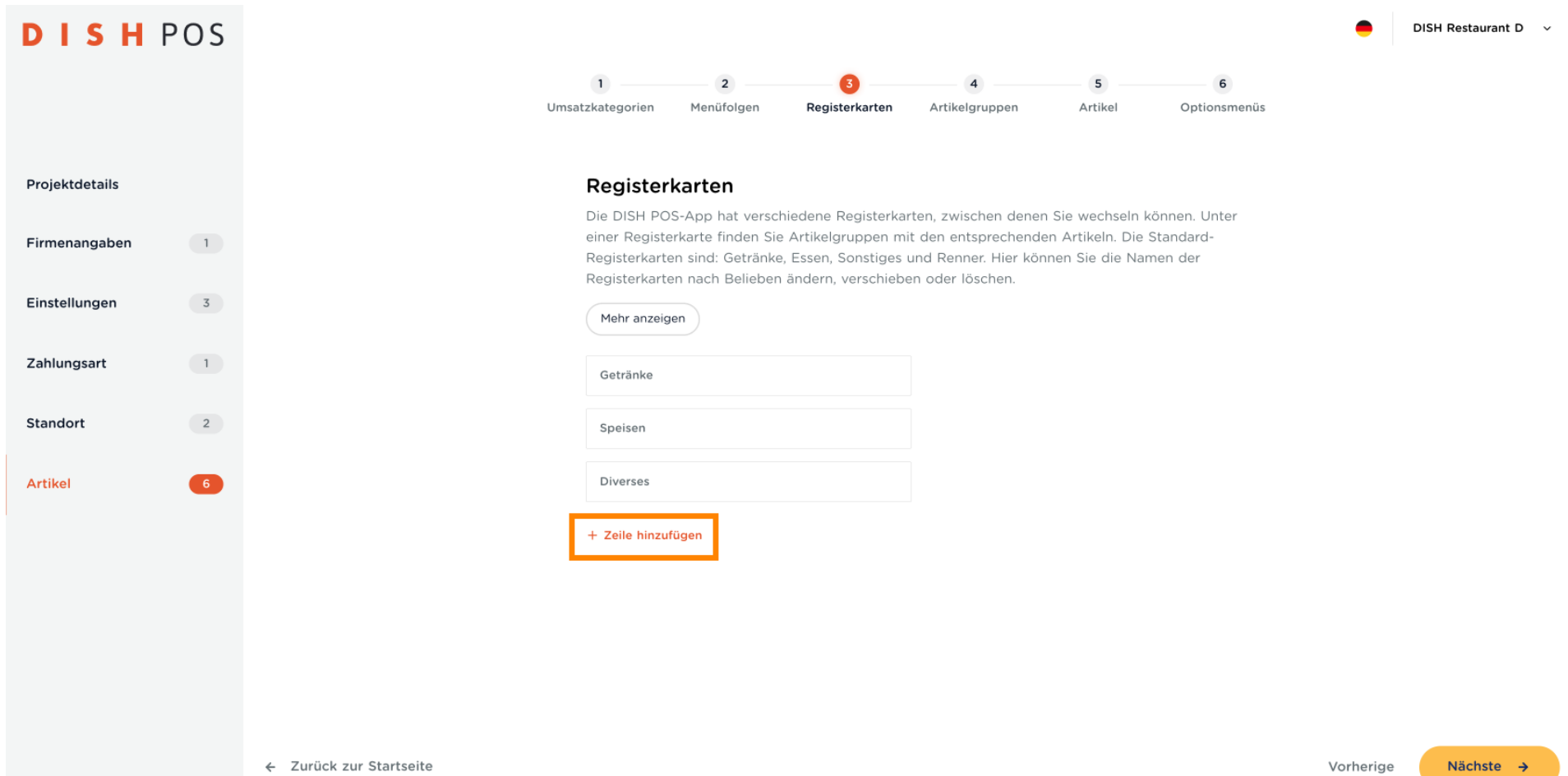

DISH POS Onboarding Teil 2 **DISH** 

D

 $\boldsymbol{0}$ 

by **METRO** 

### Wenn du alle deine Registerkarten erstellt hast, klicke auf Nächste. Hinweis: Du kannst jederzeit zurückkommen, um etwas hinzuzufügen, zu entfernen oder zu ändern.

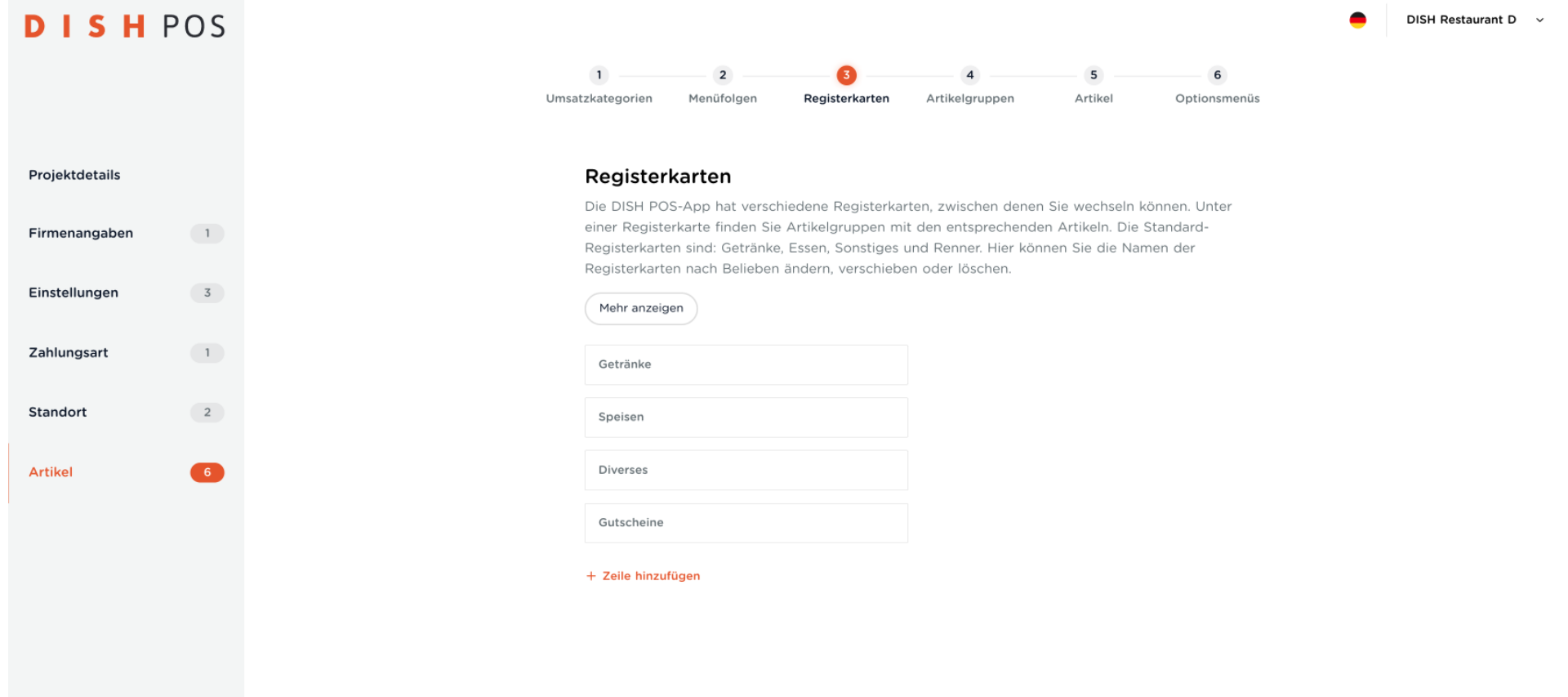

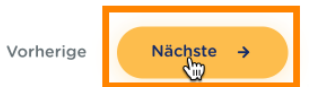

← Zurück zur Startseite

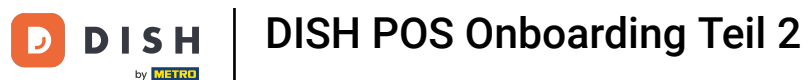

Du hast das Ende vom DISH POS Onboarding Teil 2 erreicht. Um mit Artikelgruppen fortzufahren, gehe  $\boldsymbol{0}$ bitte zum nächsten Tutorial DISH POS Onboarding Teil 3

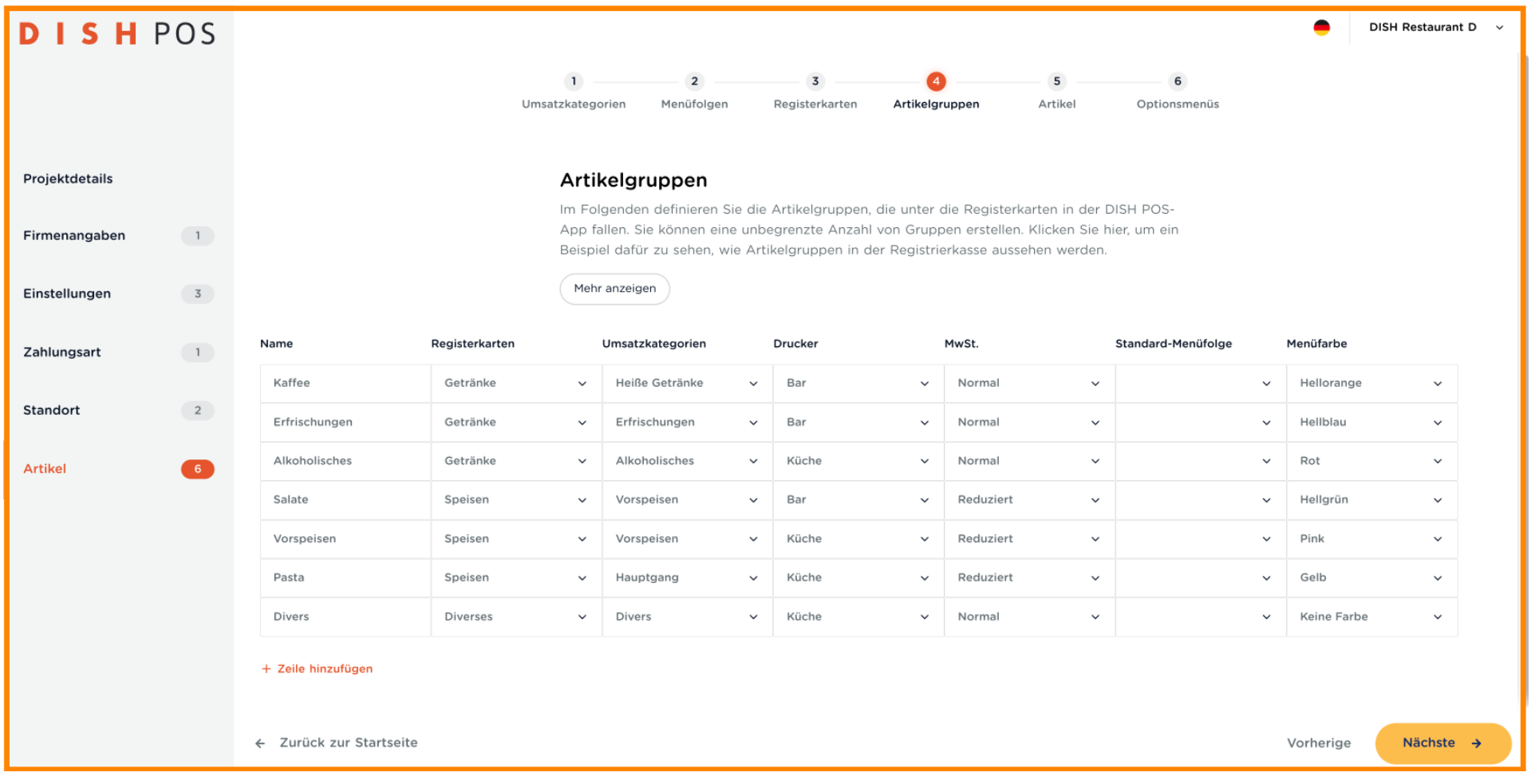

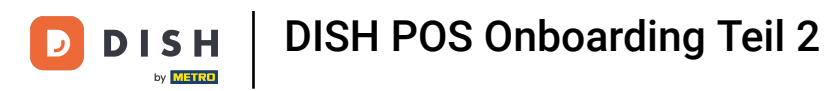

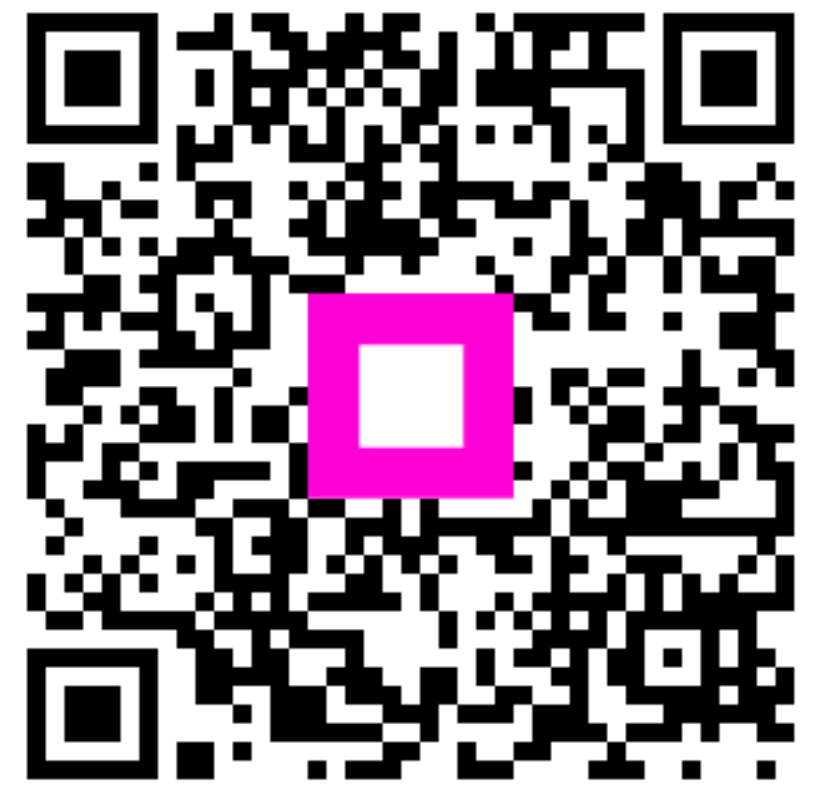

Scan to go to the interactive player